On your PowerPoint slide, pleas push "Slide Show" and select "Record form Beginning..." as indicated by Red Arrow.

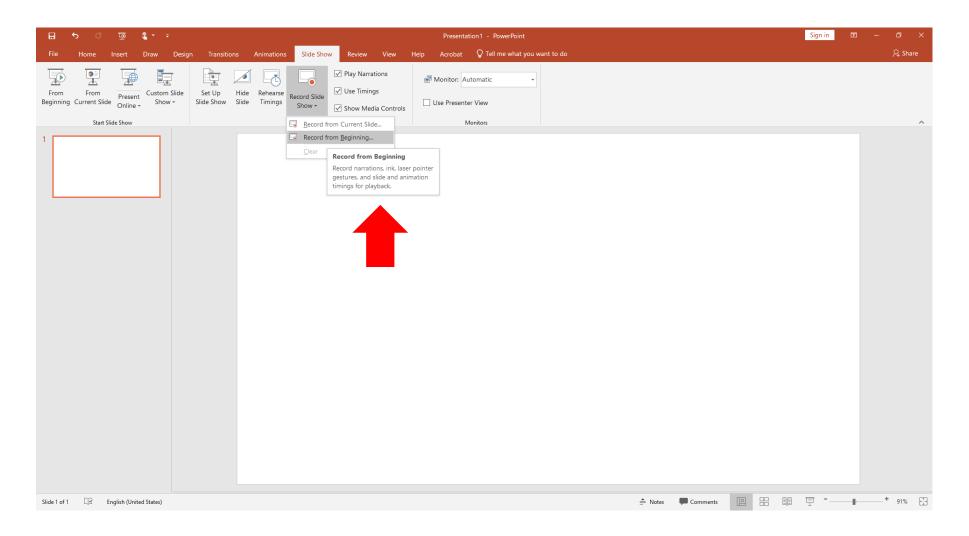

In a recording window, please click Camera Icon as indicated by Red Arrow to close your picture.

If you need to use Laser Pointer on your slide, please enter a short cut key "Control + L" as indicated by Blue Arrow.

Please push a "Record" button as indicated by Green Arrow, and start your oral presentation after a countdown display "3, 2, 1".

You can control your recording using "Stop" or "Pause" buttons, and check your presentation voice using "Replay" button.

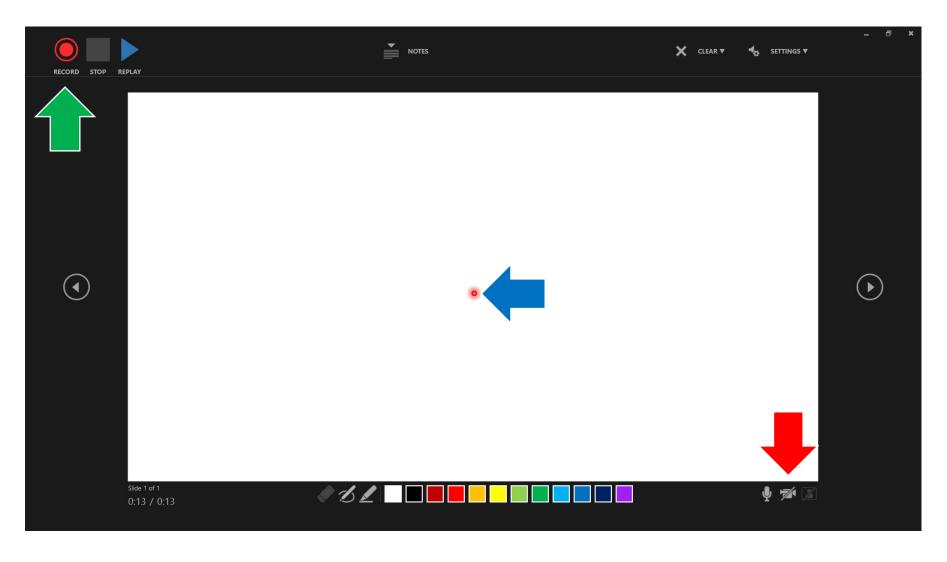

Please close the recording window, and return to your presentation slide.

Speaker Icon will be created as indicated by Red Arrow. The icon will disappear while you automatically play your presentation.

You can save your PowerPoint slide with recorded presentation using "Save" or "Save As" commands.

The filename extension should be "pptx".

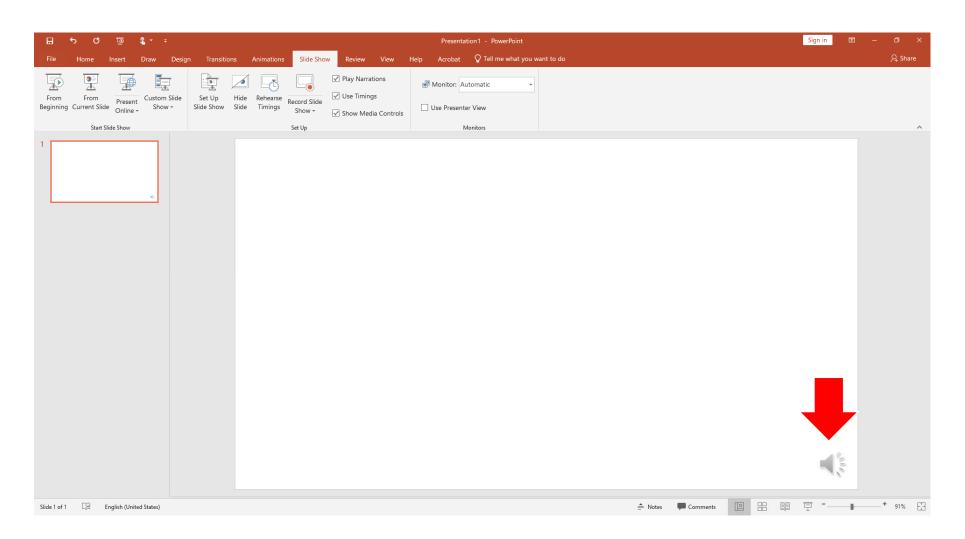